### Product Name: SMART PHONE

Brand: EKS

Model: S5US

Manufacture: ENCORP LIMITED

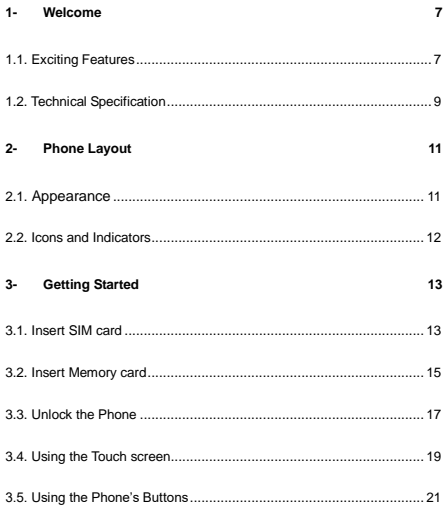

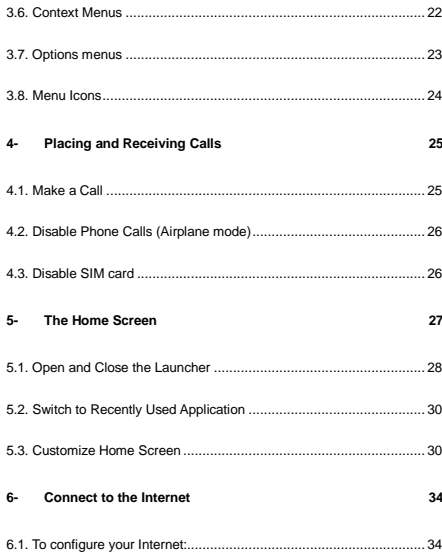

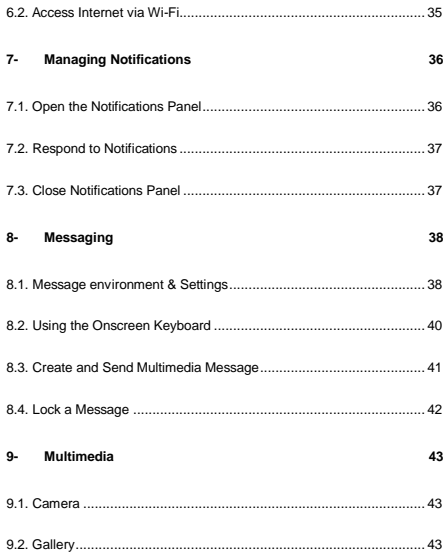

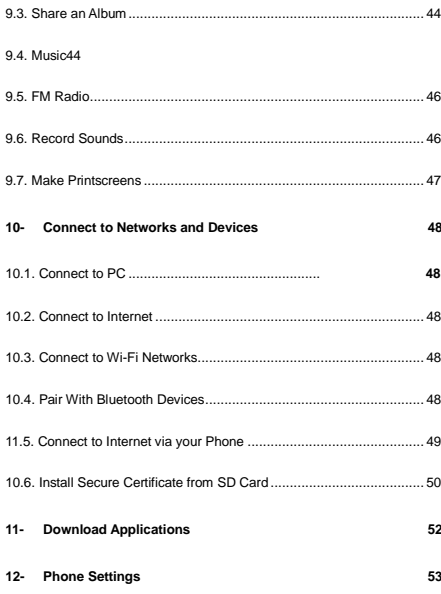

**13- Health and [Safety Information](#page-56-0) 57**

# <span id="page-6-0"></span>**1- WELCOME**

### <span id="page-6-1"></span>*1.1. Exciting Features*

Congratulations on becoming a proud owner of the Nougat Android mobile phone. You

have now joined the millions of satisfied customers spread across the Globe. Your

Nougat device offers you these exciting features and much more:

- Android™ 7.0
- 5.0 inch Screen
- Cameras (front and back)
- 1.0GHz Dual-core Processor
- **External Memory (Expandable to 32 GB)**
- Single SIM
- **Multimedia player**
- Wi-Fi
- Bluetooth 2.1+EDR

### <span id="page-8-0"></span>*1.2. Technical Specification*

#### **GENERAL**:

- Android™ 7.0
- **2200mAh Li-ion battery**

### **SCREEN**:

- 5.0" FWVGA TN
- 480\*854 pixels, 16.7M of colors

### **HARDWARE**:

- 1.0GHz Processor
- 8GB ROM, 1GB RAM
- External SD-card slot up to 32GB
- 500MPx Back Camera + 300MPx Front Camera

### **COMMUNICATION**:

- **SINGLE SIM. 2G/3G**
- GSM850/900/1800/1900MHz HSDPA WCDMA 850/1900
- Bluetooth 2.1+EDR
- Wi-Fi 802.11 a/b/g/n
- **3.5mm Jack Plug**
- $\blacksquare$  Micro-USB 2.0 receiver

# <span id="page-10-0"></span>**2- PHONE LAYOUT**

### <span id="page-10-1"></span>*2.1. Appearance*

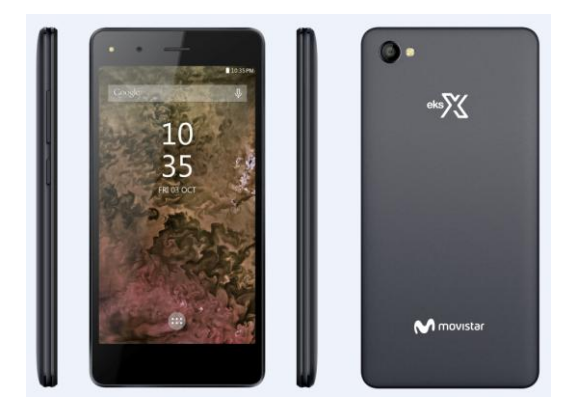

### <span id="page-11-0"></span>*2.2. Icons and Indicators*

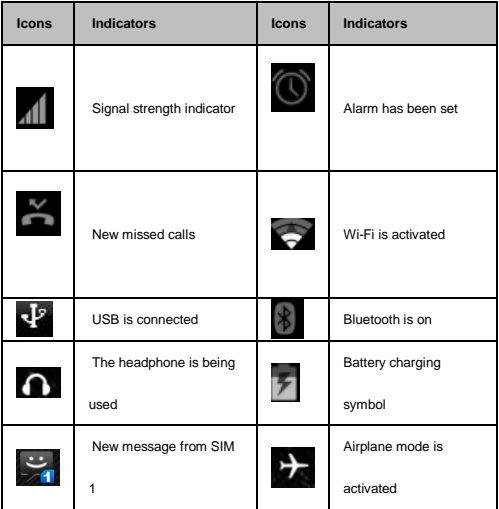

# <span id="page-12-0"></span>**3- GETTING STARTED**

### <span id="page-12-1"></span>*3.1. Insert SIM card*

The Nougat is a Single SIM mobile phone allowing you to use the facility of one

network. To insert SIM card(s):

- Switch off the mobile phone and remove the rear cover and battery.
- **Insert the SIM card correctly in the card slot(s) (See figure below).**

**Insert SIM card carefully!**

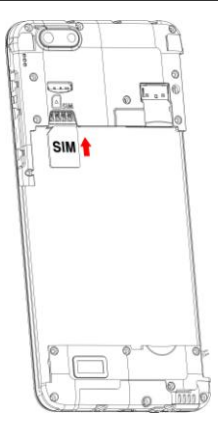

Finally insert the battery and replace the rear cover of the mobile phone.

### <span id="page-14-0"></span>*3.2. Insert Memory card*

The phone allows you to expand external memory with a micro SD card, up to 32GB.

- **Remove the rear cover.**
- **Insert the memory card into the slot.**

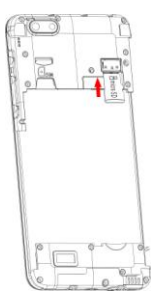

Finally insert the battery and the rear cover of the mobile phone.

Use only compatible memory cards approved by with this device. Incompatible memory

cards may damage the card or the device will corrupt the data stored in the card.

### <span id="page-16-0"></span>*3.3. Unlock the Phone*

You may need to provide PIN, Password, or draw a pattern to unlock your phone.

To unlock the screen:

- Press the power key to wake up the phone.
- Hold and drag the unlock icon to the upward to unlock.

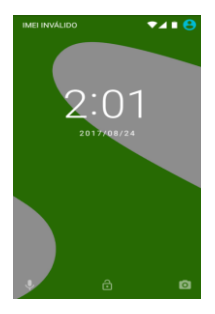

You may be required to unlock your phone based on the unlock method in settings.

To set the unlock method:

- On the main menu, touch **Settings > Security.**
- Touch Set up screen lock.
- Choose the type of locking as desired**.** You can set your screen lock on the basis

of pattern, PIN, Password or none.

### <span id="page-18-0"></span>*3.4. Using the Touch screen*

You can use the touch screen in the following ways:

- **Touch:** Acts on items on the screen, such as application and settings icons, to type letters and symbols using the onscreen keyboard, or to press onscreen buttons.
- **Touch and hold:** Touch and hold an item on the screen until an action occurs.
- **Drag:** Touch and hold an item and move your finger on the screen until you

reach the target position.

**Swipe or slide:** Quickly slide your finger across the surface of the screen,

(without dragging an item). For example, slide the screen up or down to scroll a list,

**Double-tap:** Tap quickly twice on a webpage, map, or other screen to zoom. For

example, double-tap a section of a webpage in Browser to zoom that section to

fit the width of the screen. You can also double-tap to control t zoom, in Maps,

and in other applications.

 **Pinch:** In some applications (Such as Maps, Browser, and Gallery) you can zoom in and out by placing two fingers on the screen at once and pinching them

together (to zoom out) or spreading them apart (to zoom in).

**Rotate the screen:** On most screens, the orientation of the screen changes as

you rotate it. You can turn this feature on and off.

### <span id="page-20-0"></span>*3.5. Using the Phone's Buttons*

The phone's buttons offer a lot of functions and shortcuts.

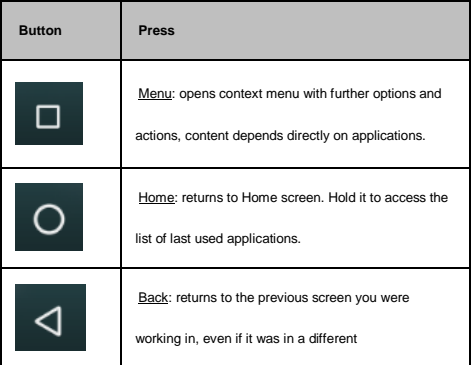

The phone provides you with **Context** menus and **Options** menus for accessing the

features in an intuitive way.

### <span id="page-21-0"></span>*3.6. Context Menus*

You can open context menu by touching key. Not all screens have context

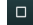

menus. If you touch  $\Box$  key inside application that has no context menu, nothing

happens.

Examples of context menu from Contacts environment:

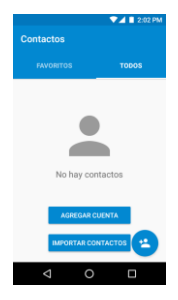

### <span id="page-22-0"></span>*3.7. Options menus*

Options menus contain tools that apply to specific items on the screen. You can open

an option by touching and holding an item on the screen. Not all items have options

menus.

When you touch and hold some items on a screen, an Options menu opens.

### <span id="page-23-0"></span>*3.8. Menu Icons*

You have the following menu icons to easily let you access its important features:

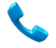

Opens the dialer

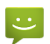

Opens messaging

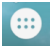

Opens the main menu

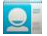

Opens the contacts list

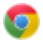

Opens the browser

# <span id="page-24-0"></span>**4- PLACING AND RECEIVING CALLS**

You can dial a phone number or touch a number in your contacts. You can also place

from the call log or contacts.

#### <span id="page-24-1"></span>*4.1. Make a Call*

- Tap the icon on main menu or the home screen to dial the desired number.
- Touch the **interpretent in menu** or the home screen to make a call from

contact, groups or favorites.

To dial an international number, touch and hold the 0 key to enter the Plus (+)

symbol, and then enter the international country prefix, followed by the phone

number

- $\overline{\phantom{a}}$  Touch the  $\overline{\phantom{a}}$  icon to call with SIM 1 or SIM 2.
- Press the **Volume Up/ Down** keys to adjust the call volume.
- You can access **Call Logs**, **Contacts** from the dialer screen.

. While during a call, touch the **inclusion** icon to end a call.

### <span id="page-25-0"></span>*4.2. Disable Phone Calls (Airplane mode)*

Some locations like airplanes may require you to turn off your mobile, Wi-Fi, and

Bluetooth wireless connections.

- Press and hold the **Power** button.
- Touch the **Airplane mode**.

### <span id="page-26-0"></span>**5- THE HOME SCREEN**

When you sign in, the home screen opens.

The Home screen is your starting point to access all the features on your phone. Touch

the main menu icon at the bottom of the screen to view all installed applications.

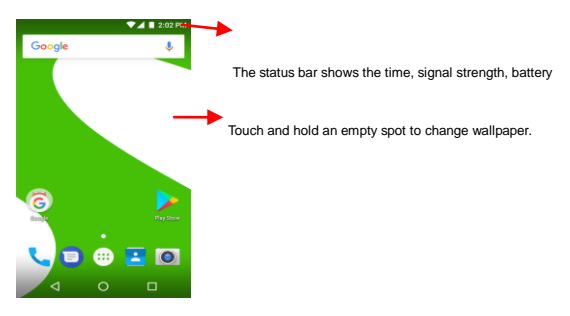

### <span id="page-27-0"></span>*5.1. Open and Close the Launcher*

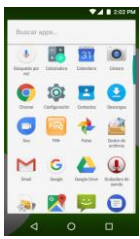

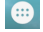

Touch the Launcher Icon to open the main menu.

You have access to all applications installed on your device and their widgets when

available.

Touch an application to open and launch it.

To add an application shortcut to the desktop screen, press and hold it until it vibrates

and enters Home screen. Place it and release your finger.

Slide the Launcher left or right to bring more icons into view.

As soon as you install a new application, it comes in this lis

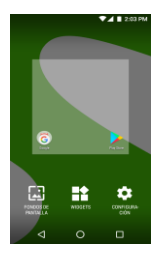

Widgets come when you press menu key on the home screen. You can directly touch

WIDGETS at below of the screen

You cannot launch widget like an application; you can only place it on desktop screen.

Press and hold it until it vibrates and enters Home screen. Place it and release your

finger. A context menu opens to configure the widget or resize it, naturally, it depends

on the widget.

Press Home icon or Back icon to close the Launcher.

5.2. Switch to Recently Used Application

- <span id="page-29-0"></span>**Press**  $\Box$  click on this icon
- Touch an icon to open its application. Or press **quart of the current** application.

<span id="page-29-1"></span>*5.3. Customize Home Screen*

You can add applications, shortcuts, widgets, and other items to any part of the Home

screen or change the wallpaper.

### **Applications**:

- Press O to open the Home screen.
- Touch the Launcher Icon  $\bigoplus$  to open the main menu.
- To add an application shortcut to the desktop screen, press and hold it until it

vibrates and enters Home screen. Place it and release your finger.

### **Widgets**:

- Press O to open the Home screen.
- Touch the Launcher Icon  $\bigoplus$  on your home screen.
- **Touch widgets on the top of screen.**

You are in the main widgets screen, you can

- **Move between screens: Swipe left or right**
- Drag a widget to a home screen: Touch and hold the widget's icon, slide your

finger where you want to place it, and lift your finger.

You may be asked to make further choices before the widget activates. If

there isn't room where you dropped it, the widget won't get added to the

Home Screen.

**Wallpapers**: Wallpapers are images from Gallery, still images included with the system, and live images. They take the place of the default background for your Home Screen.

- Touch and hold anywhere on a desktop Home screen that's not occupied. A list of options appears.
- Touch one of the following wallpaper source:
- o **Gallery**: Choose from pictures that you've taken with camera or downloaded to your device.
- o **Wallpaper**: Choose from thumbnails of default images.
- **For set wallpaper, touch SET WALLPAPER at the top of the screen (for**

Gallery images) or set wallpaper.

**Folders:** You can very easily regroup desktop icons in a folder on screen to save space

and access more applications.

- **Touch and hold any icon on desktop screen to move it.**
- Go on another icon and release to create a folder containing both icons.
- Then add as many icons as folder can hold, give it a name, move it where you

want.

You have all the tools to customize your Nougat Smart Phone.

# <span id="page-33-0"></span>**6- CONNECT TO THE INTERNET**

### <span id="page-33-1"></span>*6.1. To configure your Internet:*

Go to Settings> Wireless & Networks >More > Mobile Networks >Tap Data

Enabled.

By default, your network provider sends the Access Point Name settings via

SMS, or it comes automatically with your SIM card. You may need to install these settings. After this, you can choose from the listed access point names. If the access point names are not listed by default, please contact your network provider for the

same.

To add any operator Access point Name, go to **settings** > **More** > **Mobile** 

**networks** > **Access Point Name.**

### **WARNING: to avoid any over cost contact your operator to know more about**

### **Access Point Name regarding your subscription.**

After you have selected or configured the access point name, go to **Settings>** 

**Wireless & Networks >Data usage** >Tap **Mobile Data** to enable Internet connection.

#### <span id="page-34-0"></span>*6.2. Access Internet via Wi-Fi*

To browse the Internet via Wi-Fi:

- Go to Menu> System settings> wireless & networks and then tap Wi-Fi.
- Next, go to **Menu> settings> wireless & networks** > **Wi-Fi Settings** and

then enable Wi-Fi. Next, select the WIFI connection listed under Wi-Fi networks.

# <span id="page-35-0"></span>**7- MANAGING NOTIFICATIONS**

Notification icons inform you of new messages and events. When you receive a

notification, its icon appears in the status bar, along with a summary that appears only

briefly.

### <span id="page-35-1"></span>*7.1. Open the Notifications Panel*

Drag the status bar down from the top of the screen as shown below:

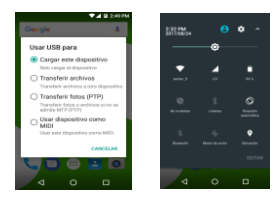
The Notifications panel displays your network provider name and a list of your current

notifications.

#### *7.2. Respond to Notifications*

Open the notification panel and touch a notification to respond to it. What happens next depends on the notification.

#### *7.3. Close Notifications Panel*

Drag the tab at the bottom of the Notifications panel to the top of the screen. Or just

press the back button. The panel also closes when you touch a notification to respond

to it.

### **8- MESSAGING**

#### *8.1. Message environment & Settings*

You can use Messaging to exchange text messages and multimedia messages with

your friends.

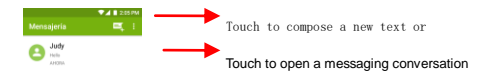

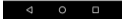

You can also press the key and open the context menu to work on messages

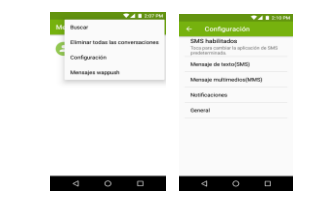

and their settings.

The messages settings allow you to set SMS/MMS limits, notifications, vibrate or

ringtones, delivery reports and many others.

Take a tour and explore messages settings, you'll find interesting things.

#### *8.2. Using the Onscreen Keyboard*

Some applications display the keyboard by default. In others, you touch a text field

where you want to enter text, to open the keyboard.

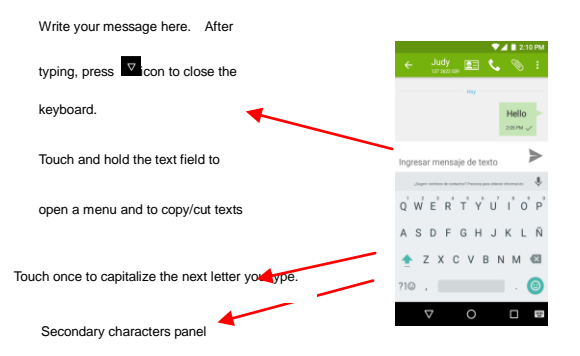

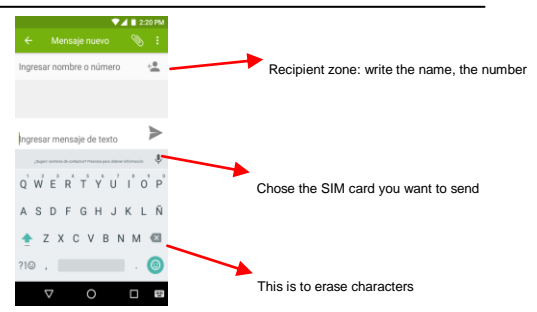

#### *8.3. Create and Send Multimedia Message*

A Message becomes an MMS if you send it to an email address, or add multimedia media file(s).

- Touch compose new message.
- **Enter or select a mobile phone number.**
- Touch the composition text box and write your message.

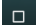

 $\overline{\phantom{a}}$  Touch the  $\overline{\phantom{a}}$  key to open the context menu.

- Touch Attach to attach various types of files.
- Send the MMS.

#### *8.4. . Lock a Message*

You can lock a message so it won't be deleted if you reach your storage limits.

- Touch and hold message in a message window.
- Touch **Lock message** in the menu that opens.

Unlock a message by touching and holding it and then touch **Unlock message**.

# **9- MULTIMEDIA**

#### *9.1. Camera*

Your camera's pictures and videos are stored in both the SD card and device. You can

copy pictures and videos from both the SD card and device to a PC and vice versa.

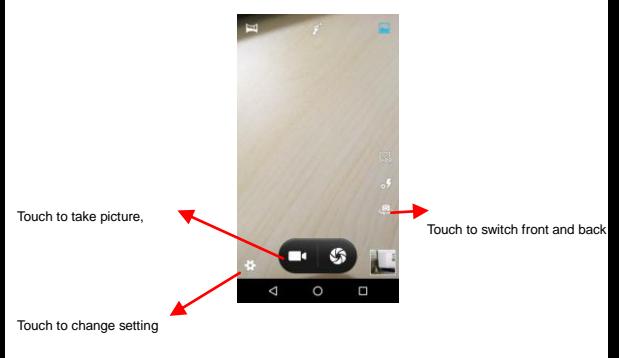

 *9.2. Gallery*

You can use the Gallery to view pictures and play videos and share files.

- Touch the Gallery icon in the main menu.
- Touch an album to open and view its contents.
- Touch a picture or a video in an album to view it.

#### *9.3. Share an Album*

- **Open the main Gallery window.**
- Check or uncheck the albums you want to share.
- Touch the icon at the top of screen to share via Bluetooth, Email. Or touch

the message icon at the top of screen to Share via MMS.

You can share via email, Bluetooth, and so on.

#### *9.4. Music*

You can easily transfer your favorite music from your PC to the SD card and

experience a whole world of interesting and melodious music.

Touch the key or the intuitive buttons and icons on the phone in music interface

to enjoy the features of your music player.

Press the phone's volume up/down keys on the left side of the mobile phone to adjust the volume.

#### *9.5. FM Radio*

You can listen to your favorite FM channels using the inbuilt FM receiver of your

phone and a corded earphone (the wire is used as antenna).

Touch the key or the intuitive buttons and icons on the phone in Radio interface to explore and enjoy the features of your inbuilt FM radio:

- **Record sound**
- **Search FM stations**
- Enable speaker

Press the phone's volume up/down keys on the left side of the mobile phone to

adjust the volume

#### *9.6. Record Sounds*

Touch the Sound Recorder in the main menu.

Tap to start recording a voice clip. "Recording" appears when it is recording a voice clip.

 $\blacksquare$  Tap  $\blacksquare$  to stop and save the recording.

#### *9.7. Make Screenshot*

Press and hold for 1 second both Volume Down and Power buttons together.

### **10- CONNECT TO NETWORKS AND DEVICES**

Your phone can connect to a variety of networks and devices, including Wi-Fi, GPRS,

Bluetooth, devices, such as headsets. You can also transfer files to/from your PC

through the data cable.

*10.1. Connect to Internet*

Refer to section 6 for details.

#### *10.2. Connect to Wi-Fi Networks*

Refer to Section 6 for details.

*10.3. Pair With Bluetooth Devices*

- Go to Settings > Wireless & networks> Bluetooth settings.
- If Bluetooth is off, check Bluetooth to turn it on. Your phone scans and

displays the Bluetooth devices in range.

- If the device you want to pair with is not in the list, make it discoverable.
- If your phone stops scanning before you make the other device discoverable, touch Scan for devices.
- Touch the ID of the other device in the list Settings to pair them. If you are

prompted to for a password, enter any password on one device and enter

the same password you entered in the other device to be paired, If the

pairing is successful, your phone connects to the device.

#### *10.4. Connect to Internet via your Phone*

You can browse the Internet on your PC using your mobile phone. To do this:

- Connect your mobile phone to your PC via the USB cable.
- Go to Settings> Wireless & Networks>More >Tethering & portable hotspot

and then touch USB Tethering.

A prompt for installation will appear on your PC. Proceed as suggested.

In case of Linux, Windows 7 and Vista OS, the drivers get automatically installed.

However, in case of Windows XP, maybe you need to manually install the drivers.

#### *10.5. Install Secure Certificate from SD Card*

If your VPN or Wi-Fi Network relies on secure certificates, you must obtain the certificates and store them in your phone's storage, before you can configure access to those VPN or Wi-Fi networks on your phone.

You may need to download the certificates from a website.

- Copy the certificate from your computer to the root of the SD card.
- Touch Settings> Security.
- Touch Install from SD card under Credential Storage.
- Touch the file name of the certificate to install. Only the names of certificates

that you have not already installed on your phone are displayed.

- If prompted, enter the certificate's password and touch OK.
- Enter a name for the certificate and touch OK.

## **11- DOWNLOAD APPLICATIONS**

The phone has a default configuration which includes some applications. Discover all

others apps by using play store. You will be able to connect with 3G or Wi-Fi for

example, and by signing in the application with just an email.

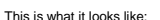

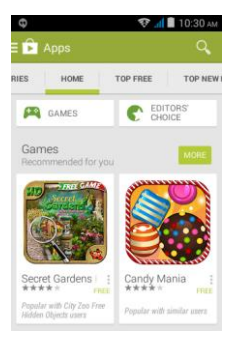

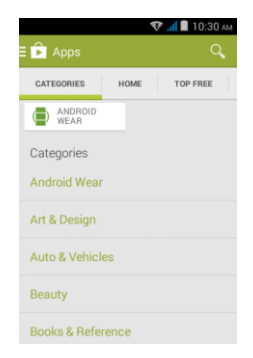

## **12- PHONE SETTINGS**

You can go to Settings to customize your phone's preferences and behavior in a variety

of ways

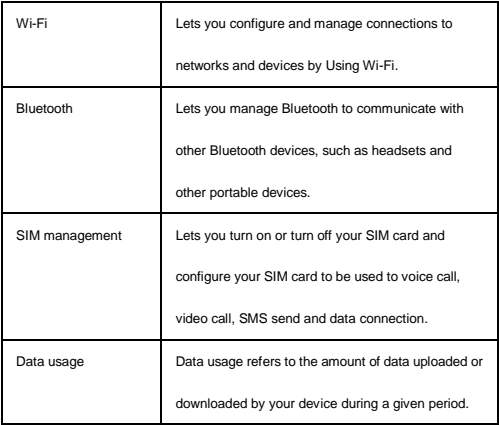

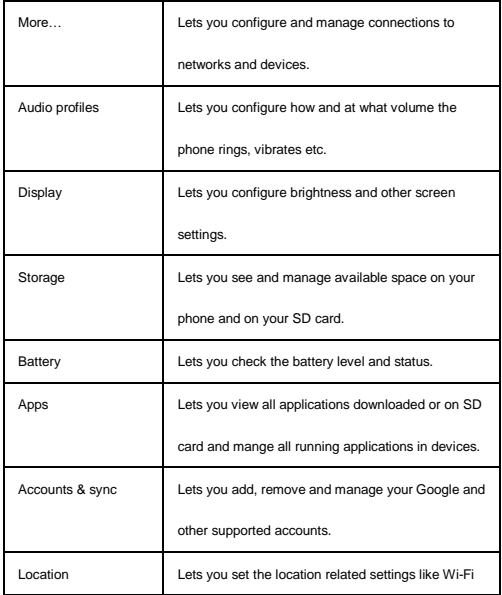

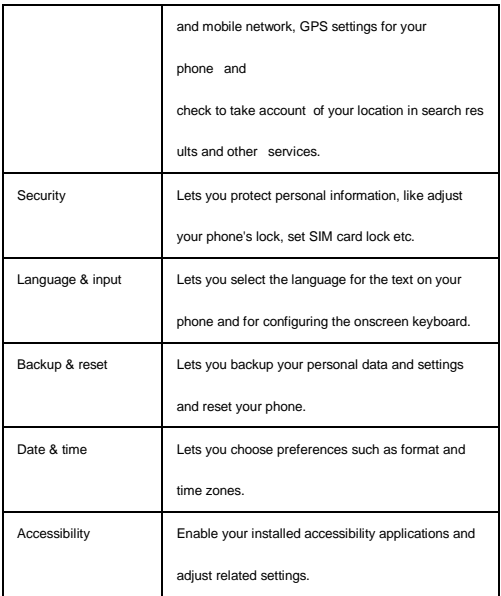

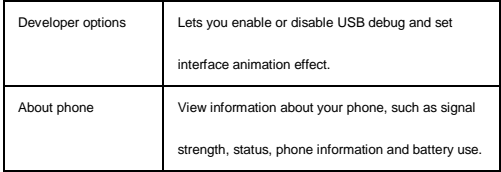

## **13- HEALTH AND SAFETY INFORMATION**

Please read the following guidelines regarding the use of your phone. Not following

them may be dangerous or illegal.

**Certification Information (SAR)**

Your phone is designed not to exceed the limits of emission of radio waves

recommended by international guidelines. These guidelines include safety margins

designed to assure the protection of all persons, regardless of age and health.

SAR (specific absorption rate) is the unit of body-absorbed RF quantity when the phone is in use. SAR value is ascertained according to the highest RF level generated during laboratory tests.

The true SAR level during phone usage will be far lower than this level.

The SAR value of the phone may change depending on factors such as how close you

are to a network tower, use of accessories and other enhancements.

The highest SAR value of the device is 0.417W/kg (head) and 0.818 W/kg (body)

averaged over 10 gm of human tissue.

The SAR value may differ depending on national reporting, testing requirements and the network band.

**SAR Recommendations**

Use a wireless hands-free system (headphone, headset) with a low power Bluetooth

emitter.

Please keep your calls short and use SMS whenever more convenient. This advice

applies especially to children, adolescents and pregnant women.

Prefer to use your cell phone when the signal quality is good.

People having active medical implants should preferably keep the cell phone at least

10mm away from the implant.

Maintain a preferable distance of 10 mm from the device.

**Safe Driving**

Do not use the phone while driving. When you have to use the phone, please use the

personal hands-free kit.

Please do not put the phone onto any passenger seat or any place from which it may

fall down in case of vehicular collision or emergency braking.

**During Flight**

Flight is influenced by interference caused by the phone. It is illegal to use a phone on

the airplane. Please turn off your phone or switch to flight mode during a flight.

#### **In Hospitals**

Your Phone's radio waves may interfere with the functioning medical devices. Consult a

physician or the manufacturer of the medical device to determine whether they are

adequately shielded from external Radio Frequency. Switch off your device when

regulations instruct you to do so.

Do not carry the wireless device in the breast pocket.

Turn off the phone if there is any reason to suspect that interference is taking place.

**Unsafe Areas**

Please turn off your phone when you are close to a gas station or in the vicinity of any

place where fuel and chemical preparations, or any other dangerous goods are stored.

Taking Care of Your Device

Your device is a product of superior design and craftsmanship and should be handled

with care: The following suggestions will help you protect your phone:

Keep the device dry. If your device gets wet, remove the battery without turning on the

device, wipe it with a dry cloth and take it the service center.

Do not store the device in high or cold temperature. High temperatures can shorten the life of electronic devices and damage batteries.

Do not use or store the device in dusty, dirty areas. Its moving parts and electronic

components can be damaged.

Do not attempt to open the device other than as instructed in this guide. Repairing the

phone by yourself other than our authorized service agents/centers goes against the

warranty rules.

Do not drop, knock, or shake the device. Rough handling can break internal circuit

boards and fine mechanics.

Do not use harsh chemicals, cleaning solvents, or strong detergents to clean the device.

Only use a soft, clean, dry cloth to clean the surface of the device.

Do not store your device near magnetic fields or allow your device to come in contact

with magnetic fields for extended period of time.

**Battery Recommendations**

Please put the battery in a well-ventilated place out of direct sunlight. Charge the battery at room temperature range.

If the time span of the battery after charging becomes much shorter than usual, the

battery life is at an end. Replace the battery with a new battery of the same make and

specification.

Do not discard the battery with household trash. Please dispose of used battery

according to your local environmental laws and guidelines.

Use manufacturer approved batteries, chargers, accessories and supplies. We will not

be responsible for user's safety when using unapproved batteries or accessories.

#### **Recycle Your Phone**

R

The WEEE logo (shown at the left) appears on the product (battery, handset, and charger) to indicate that this product must not be disposed off or dumped with your other household wastes. You are liable to dispose of all your electronic or electrical waste equipment by relocating over to the specified collection point for recycling, of such hazardous waste.

Collection and proper recovery of your electronic waste equipments at the time of

disposal will allow us to help preserve the environment. Recycling of the electronic

waste equipment will ensure safety of human health and environment.

**Disclaimers**

The colors and specifications shown/mentioned in the user manual may differ from the actual product. Images shown are for representation purpose only. Other product logos and company names mentioned herein may be trademarks or trade names of their respective owners.

The content of this manual may vary from the actual content displayed in the mobile phone. In such a case, the later shall govern.

We keep the right to make modifications to any of the content in this user guide without

public announcement or prior notification.

For devices with external power supplies, plug socket should be placed in short

distance and easily accessible.

Using the wrong type battery replacement there is a danger of explosion, be sure to

follow the instructions disposal of used batteries.

**Copyrights**

All rights reserved. Reproduction, transfer, distribution or storage of part or all of the contents in this document in any form without the prior written permission of is strictly prohibited.

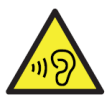

To prevent possible hearing damage, do not listen at high

volume levels of long periods.

To use the device only with the earphones included, never change the earphones

included for another one.

#### **FCC Warning**

This device complies with part 15 of the FCC Rules. Operation is subject to the following two conditions: (1) This device may not cause harmful interference, and (2) this device must accept any interference received, including interference that may cause undesired operation.

Any Changes or modifications not expressly approved by the party responsible for compliance could void the user's authority to operate the equipment.

**Note:** This equipment has been tested and found to comply with the limits for a Class B digital device, pursuant to part 15 of the FCC Rules. These limits are designed to provide reasonable protection against harmful interference in a residential installation. This equipment generates uses and can radiate radio frequency energy and, if not installed and used in accordance with the instructions, may cause harmful interference

to radio communications. However, there is no guarantee that interference will not occur in a particular installation. If this equipment does cause harmful interference to radio or television reception, which can be determined by turning the equipment off and on, the user is encouraged to try to correct the interference by one or more of the following measures:

- -Reorient or relocate the receiving antenna.
- -Increase the separation between the equipment and receiver.
- -Connect the equipment into an outlet on a circuit different from that to which the receiver is connected.
- -Consult the dealer or an experienced radio/TV technician for help.

#### **Specific Absorption Rate (SAR) information:**

This SMART PHONE meets the government's requirements for exposure to radio waves. The guidelines are based on standards that were developed by independent scientific organizations through periodic and thorough evaluation of

scientific studies. The standards include a substantial safety margin designed to assure the safety of all persons regardless of age or health.

#### **FCC RF Exposure Information and Statement**

The SAR limit of USA (FCC) is 1.6 W/kg averaged over one gram of tissue. Device types: SMART PHONE (FCC ID: 2AGAK-S5US) has also been tested against this SAR limit. The highest SAR value reported under this standard during product certification for use at the ear is 0.417W/kg and when properly worn on the body is 0.818W/kg. the Hotspot SAR value is 0.818W/kg,the simultaneous transmission SAR value is 0.950W/kg on the head and 1.256W/ kg on the body. This device was tested for typical body-worn operations with the back of the handset kept 10mm from the body. To maintain compliance with FCC RF exposure requirements, use accessories that maintain a 10mm separation distance between the user's body and the back of the handset. The use of belt clips, holsters and similar accessories should not contain metallic components in its assembly. The use of accessories that do not satisfy these

requirements may not comply with FCC RF exposure requirements, and should be avoided.

#### **Body-worn Operation**

This device was tested for typical body-worn operations. To comply with RF exposure requirements, a minimum separation distance of 10mm must be maintained between the user's body and the handset, including the antenna. Third-party belt-clips, holsters, and similar accessories used by this device should not contain any metallic components. Body-worn accessories that do not meet these requirements may not comply with RF exposure requirements and should be avoided. Use only the supplied or an approved antenna.